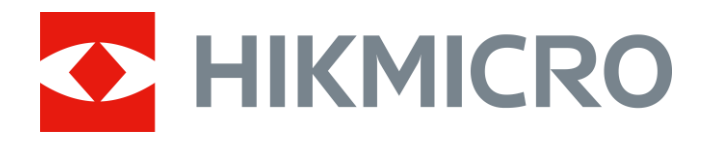

# Termisk tubkikare THUNDER 2.0-serien

Bruksanvisning V5.5.61 202307

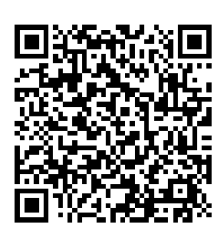

Kontakta oss

# Innehållsförteckning

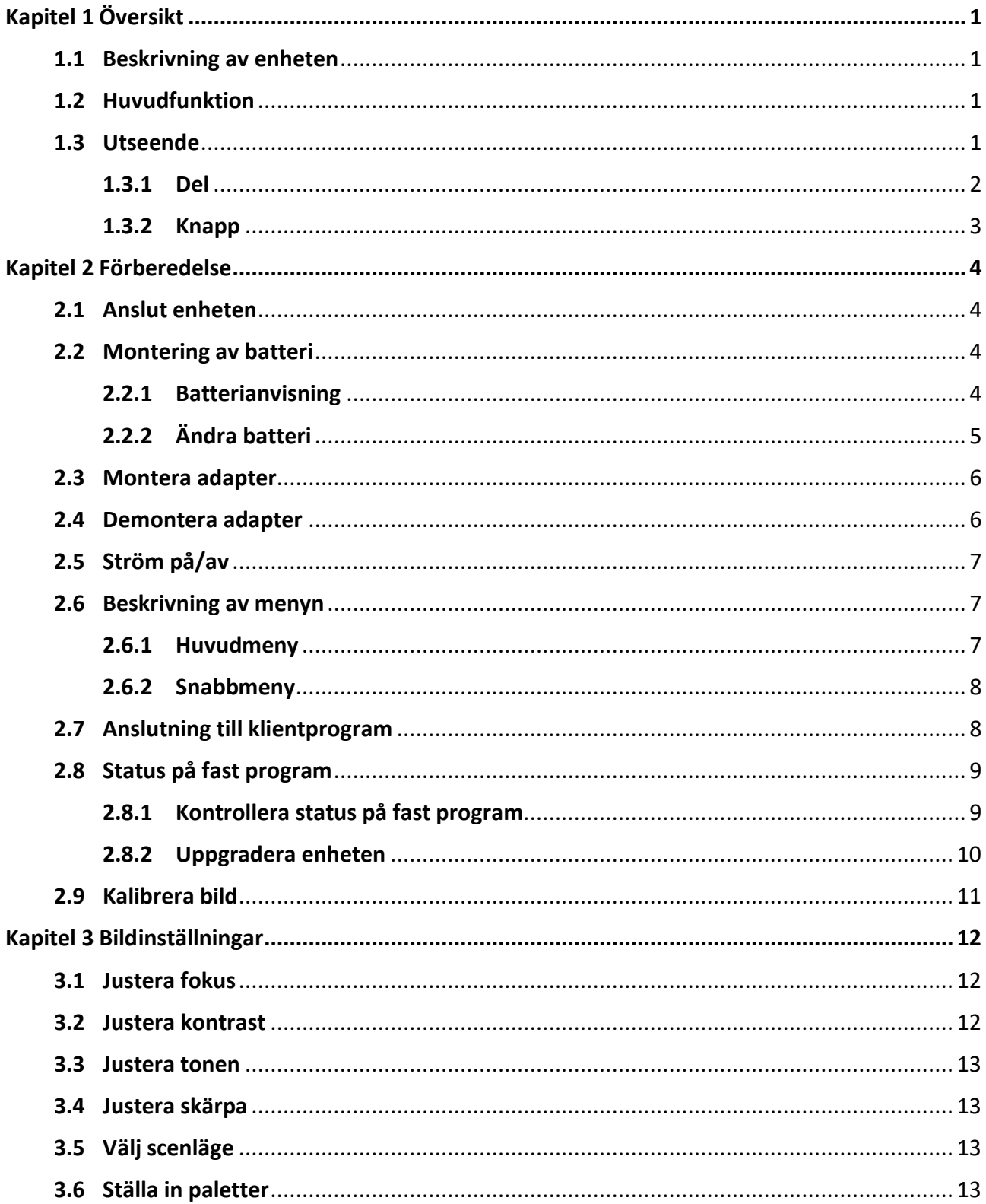

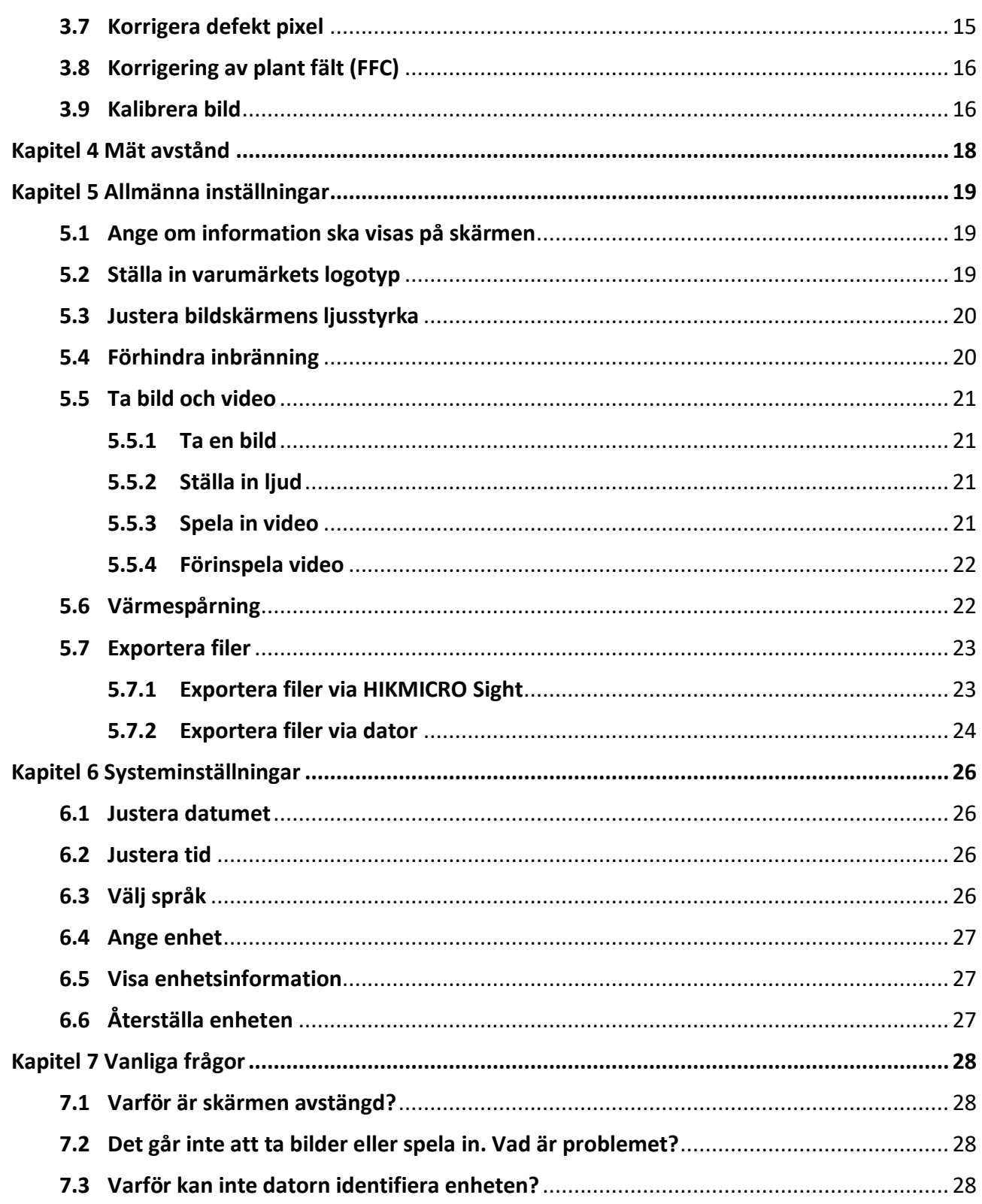

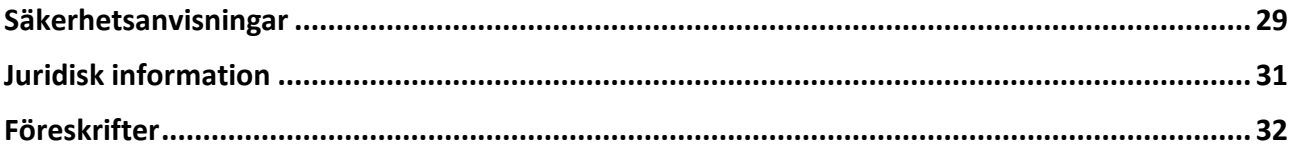

# **Kapitel 1 Ö versikt**

## <span id="page-4-1"></span><span id="page-4-0"></span>**1.1 Beskrivning av enheten**

Den termiska tubkikaren HIKMICRO THUNDER 2.0 har en hög termisk känslighet som garanterar perfekt detaljrikedom även i de tuffaste väderförhållanden, då föremålet och bakgrunden har minimal temperaturskillnad. Med en utökad drifttid, används tubkikaren i huvudsak för scenarier såsom vandring, jakt, sökning och räddning.

## <span id="page-4-2"></span>**1.2 Huvudfunktion**

### **Avståndsmätning**

Enheten kan mäta avståndet mellan målet och observationsplatsen.

#### **Värmespårning**

Enheten kan känna av den högsta temperaturen i scenen och markera punkten. Funktionen varierar mellan olika kameramodeller.

### **Ljud- och rekylaktiverad inspelning**

Enheten kan spela in ljud och har stöd för rekylaktiverad inspelning.

#### **Bildkorrigering**

Enheten stöder DPC (korrigering av defekta pixlar) och FFC (korrigering av plant fält) som kan förbättrar bildkvaliteten.

### **Bildkalibrering**

Du kan justera bildfönstrets placering efter behov. Se *[Kalibrera bild](#page-19-1)*.

### **Justering av ljusstyrka och färgton**

Du kan justera ljusstyrka och färgton efter behov.

### **Anslutning till klientprogram**

När du ansluter enheten till din telefon via en åtkomstpunkt kan du använda den för att ta stillbilder, spela in videor, exportera filer, ange parametrar och uppgradera fast programvara via HIKMICRO Sight.

## <span id="page-4-3"></span>**1.3 Utseende**

Det finns två typer av termiska tubkikare. Använd den faktiska produkten som referens.

## <span id="page-5-0"></span>**1.3.1 Del**

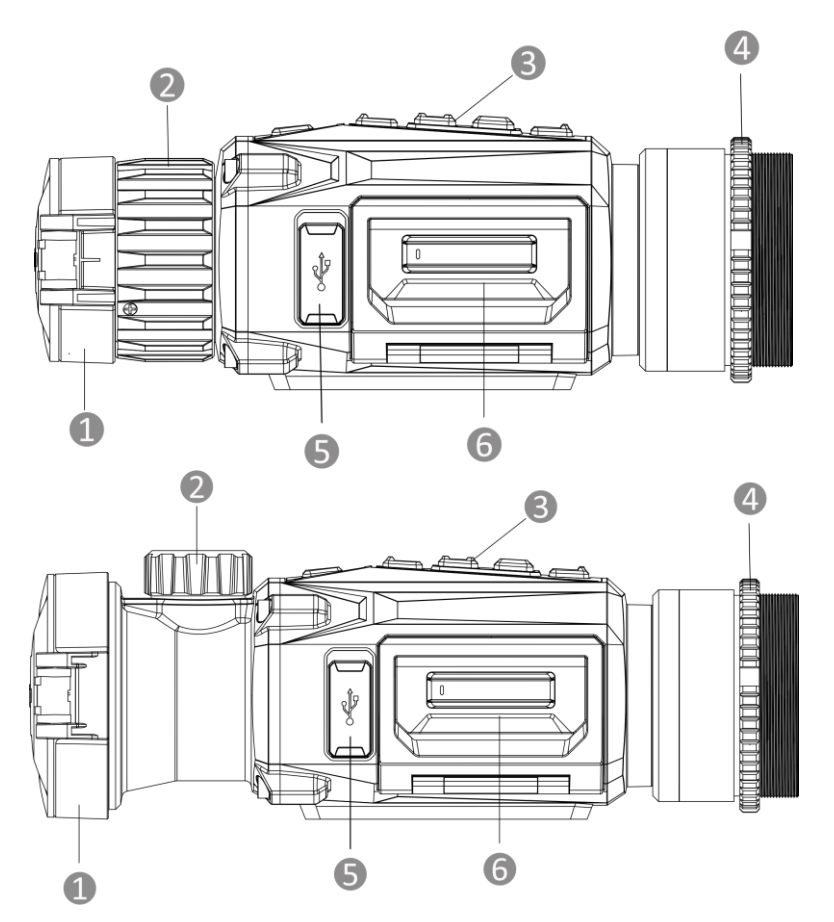

**Figur 1-1 Den termiska tubkikarens delar**

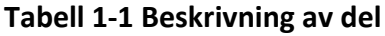

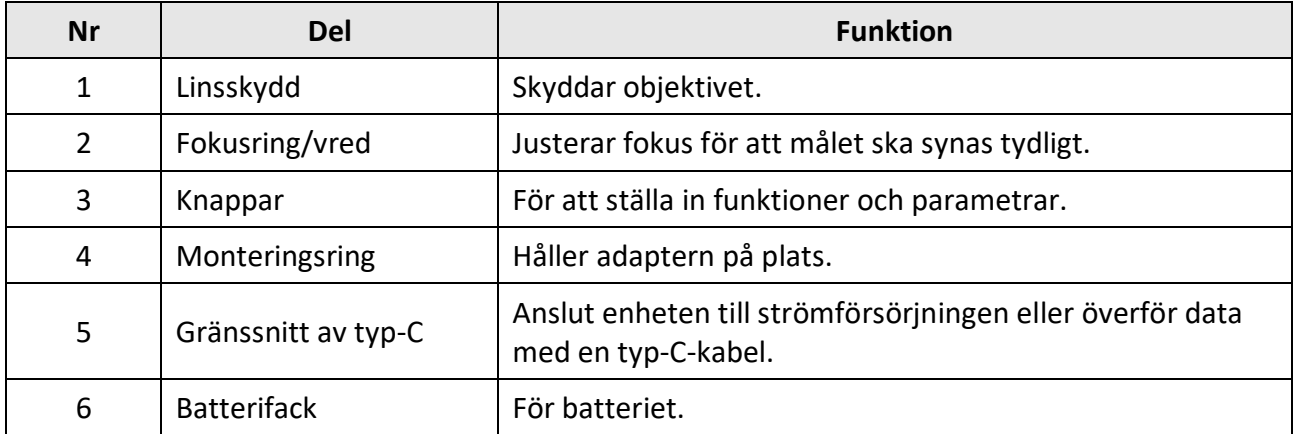

## <span id="page-6-0"></span>**1.3.2 Knapp**

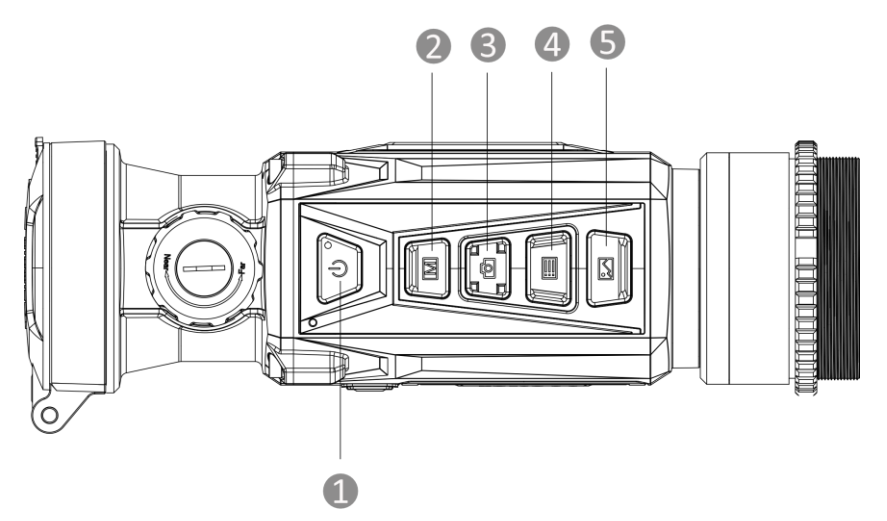

**Figur 1-2 Enhetens knappar**

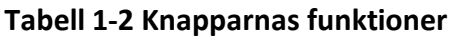

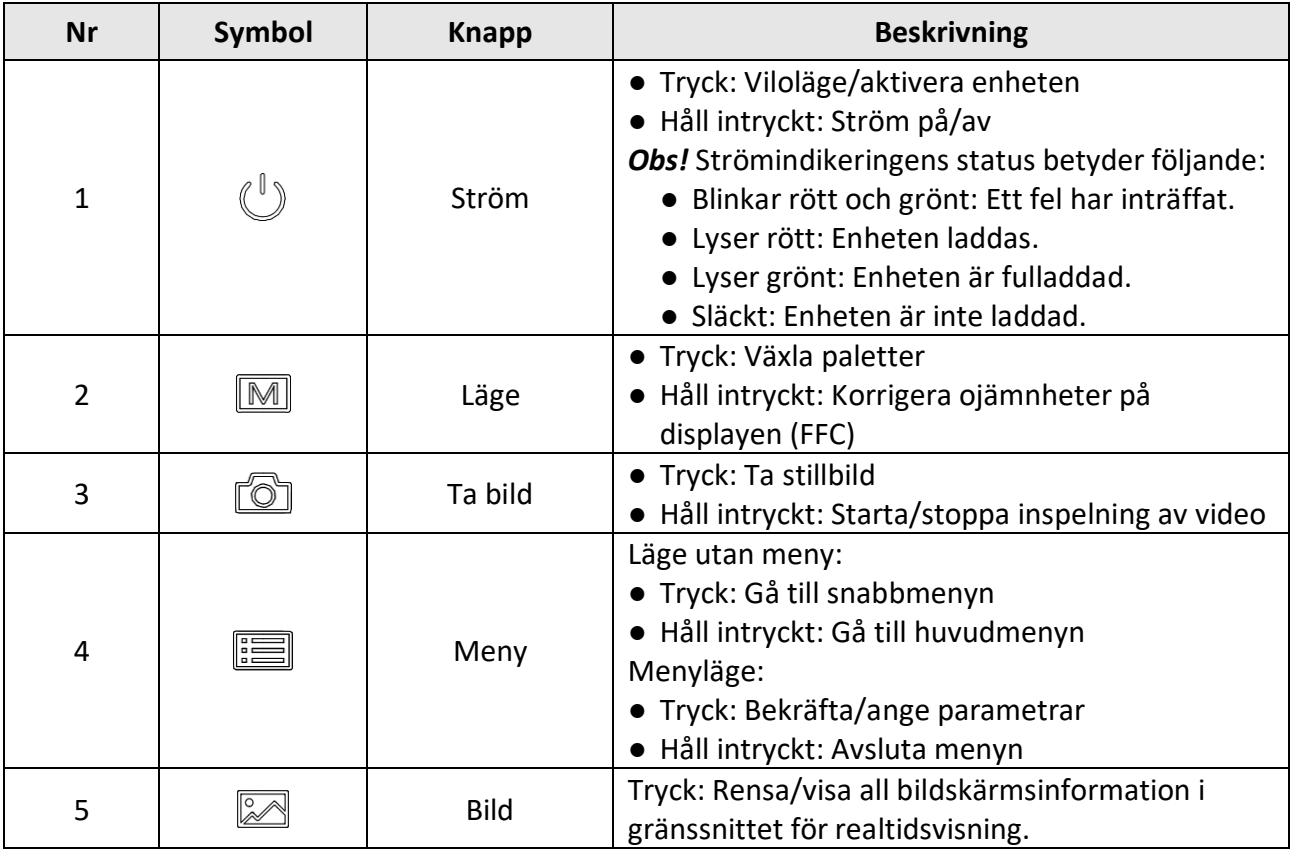

# **Kapitel 2 Förberedelse**

# <span id="page-7-1"></span><span id="page-7-0"></span>**2.1 Anslut enheten**

### **Innan du börjar**

- Ta ur batteriet ur enheten innan du ansluter den till en dator, annars kan enheten skadas.
- Anslut enheten till datorn, slå på den och låt den vara på i 10 till 15 sekunder innan någon åtgärd utförs.

### **Steg**

- 1. Slå på enheten och se till att funktionen för åtkomstpunkt är avslagen.
- 2. Öppna kabelgränssnittets lucka.
- 3. Anslut enheten och strömadaptern med en type C-kabel för att starta enheten. Eller, så kan du ansluta enheten till en dator för att exportera filer.

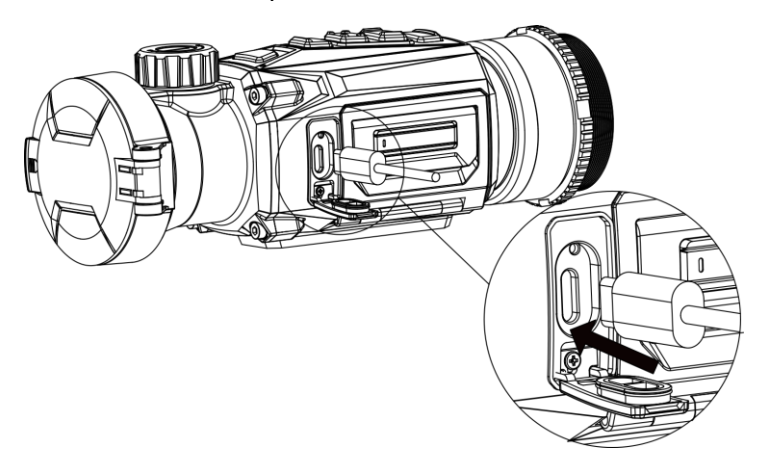

**Figur 2-1 Kabelanslutning**

## <span id="page-7-2"></span>**2.2 Montering av batteri**

## <span id="page-7-3"></span>**2.2.1 Batterianvisning**

- Enheten har stöd för löstagbara litiumjonbatterier. Batteriets begränsade laddningsspänning är 4,2 V. Batterikapaciteten är 3,6 V/4,4 Ah (15,84 Wh).
- Ladda batteriet i minst 4 timmar före den första användningen.
- Köp de batterier som rekommenderas av tillverkaren, vid behov.
- Ta ur batterierna om enheten inte ska användas under en längre tid.

## <span id="page-8-0"></span>**2.2.2 Ändra batteri**

Sätt i det nya batteriet och ta ur det gamla ur batterifacket.

### **Innan du börjar**

Kontrollera att strömmen är avstängd innan du avlägsnar batteriet.

### **Steg**

1. Lyft upp batteriluckans handtag och dra batteriluckan utåt.

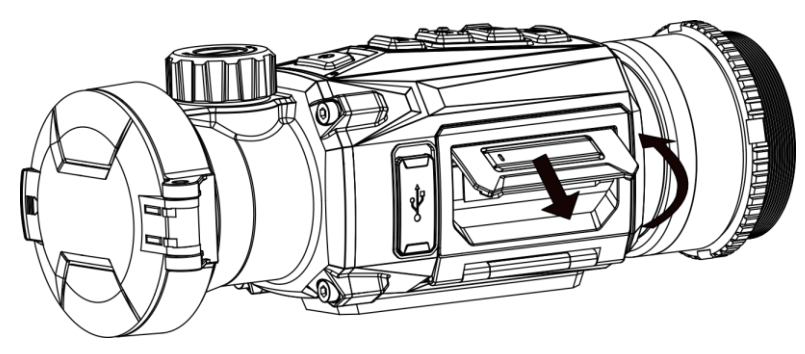

**Figur 2-2 Dra ut batterifacket lucka** 

2. Flytta batterispärren åt sidan (så som pilen visar), och frigör batteriet.

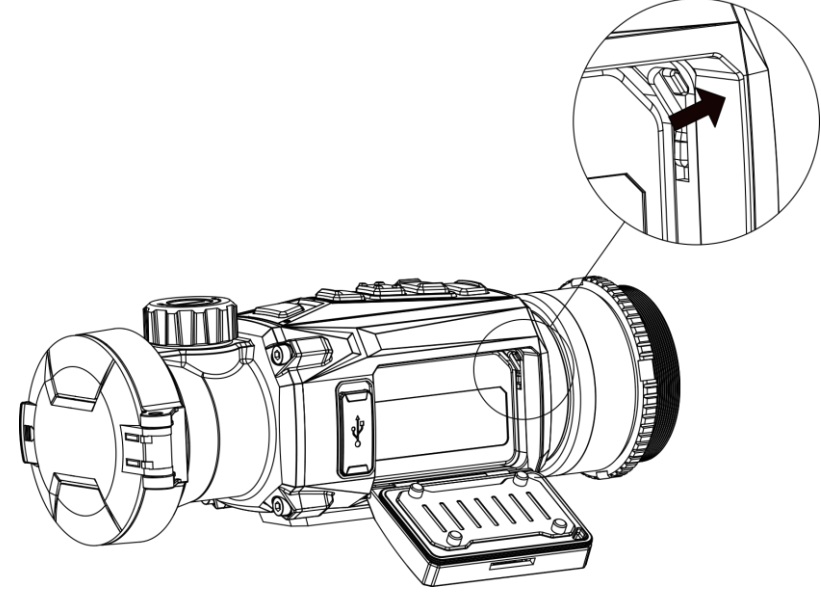

**Figur 2-3 Lås upp batterispärren**

3. Sätt i batteriet i batterifacket. Spärren låser batteriet på plats när batteriet är helt monterat.

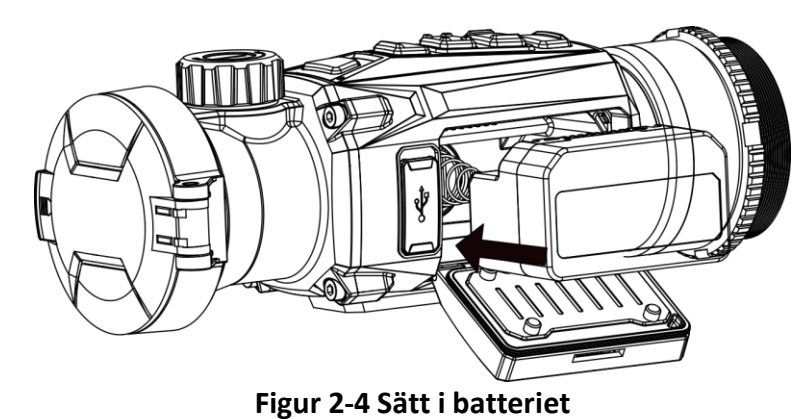

<span id="page-9-0"></span>4. Tryck på batterifackets lucka tills det klickar fast i det låsta läget.

## **2.3 Montera adapter**

### **Steg**

1. Rotera adaptern medurs tills den sitter ordentligt.

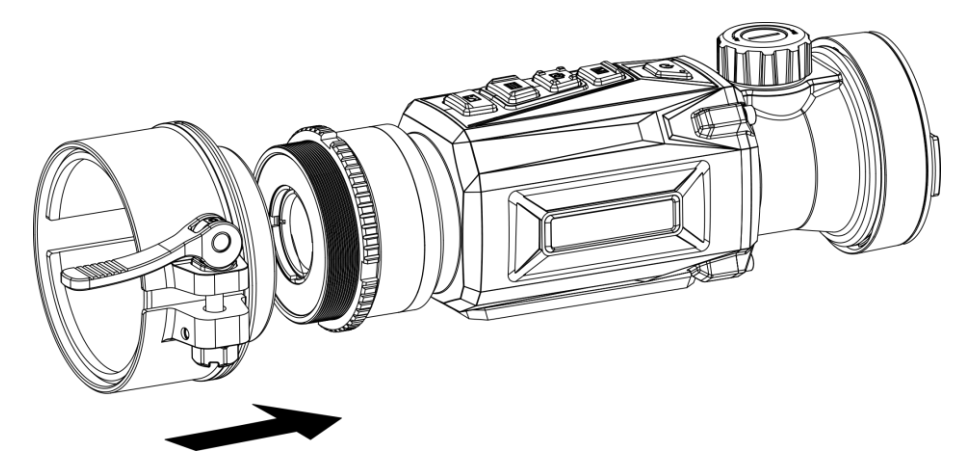

**Figur 2-5 Montera adapter**

2. Använd skiftnyckeln i förpackningen för att dra åt monteringsringen tills adaptern sitter fast på enheten.

### $\sqrt{\frac{1}{2}}$ Obs!

- Adaptern medföljer inte i förpackningen. Köp den separat vid behov.
- Gängstorleken är M52 × 0,75 mm. Köp den adapter som rekommenderas av tillverkaren.

## <span id="page-9-1"></span>**2.4 Demontera adapter**

### **Steg**

1. Lossa adaptern genom att skruva den moturs.

<span id="page-10-0"></span>2. Avlägsna adaptern försiktigt.

# **2.5 Ström på/av**

### **Strömtillslag**

När batteriet är tillräckligt laddat, kan du hålla  $\Diamond$  intryckt i cirka en sekund för att slå på strömmen till enheten.

### **Avstängning**

Håll  $\cup$  intryckt i cirka en sekund när enheten är på, för att stänga av den.

 $\left[\tilde{i}\right]$ Ohsl

- En nedräkning för avstängning visas när du stänger av enheten. Du kan trycka på valfri knapp för att avbryta nedräkningen och avstängningen.
- Den automatisk avstängningen vid låg batterinivå går inte att avbryta.

### **Automatisk avstängning**

Ställ in automatisk avstängning för enheten så att den stängs av automatiskt vid den inställda tiden.

### **Steg**

- 1. Håll  $\equiv$  intryckt för att visa huvudmenyn.
- 2. Gå till **(o) Allmänna inställningar** och välj (<sup>|</sup>).
- 3. Tryck på  $\circled{5}$  eller  $\circled{3}$  för att välja automatisk avstängningstid enligt önskemål och tryck på **Filler** för att bekräfta.
- 4. Håll  $\equiv$  intryckt för att spara och avsluta.

## **Obs!**

- Batterisymbolen anger batteriets status.  $\Box$  innebär att batteriet är fulladdat,  $\Box$  innebär att batterinivån är låg och  $\Box$  innebär att batteriladdningen är onormal.
- När meddelandet om lågt batteri visas är det dags att ladda batteriet.
- Nedräkningen för automatisk avstängning startar igen när enheten går ur viloläge eller när den startas om.

## <span id="page-10-1"></span>**2.6 Beskrivning av menyn**

## <span id="page-10-2"></span>**2.6.1 Huvudmeny**

Håll  $\equiv$  intryckt när enheten är på, för att öppna eller avsluta huvudmenyn.

- Tryck på  $\circled{2}$  för att flytta uppåt.
- Tryck på <sup>2</sup> för att flytta nedåt.
- $\bullet$  Tryck på  $\Xi$  för att bekräfta.

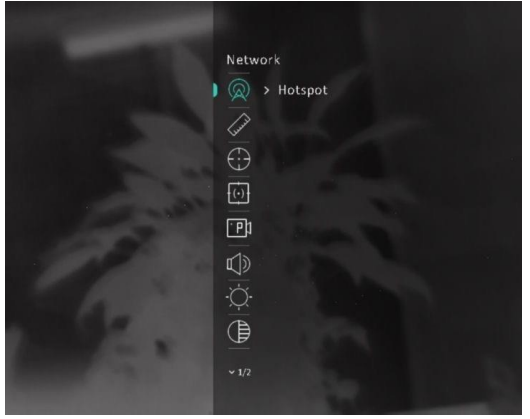

**Figur 2-6 Huvudmeny**

## <span id="page-11-0"></span>**2.6.2 Snabbmeny**

Tryck på  $\equiv$  i läget för realtidsvisning, för att öppna snabbmenyn. Du kan ställa in parametrar såsom **ljusstyrka** och **kontrast** i snabbmenyn.

 $\left[\begin{matrix} \mathbf{i} \end{matrix}\right]$ Obs!

Funktionen kan variera mellan olika modeller.

# <span id="page-11-1"></span>**2.7 Anslutning till klientprogram**

Anslut enheten till appen HIKMICRO Sight via en åtkomstpunkt. Väl ansluten kan du ta bilder, spela in videor eller konfigurera parametrar på telefonen.

### **Steg**

1. Sök efter appen HIKMICRO Sight i App Store (iOS) eller i Google Play™ (Android) för att ladda ned den eller skanna QR-koden för att ladda ned och installera appen.

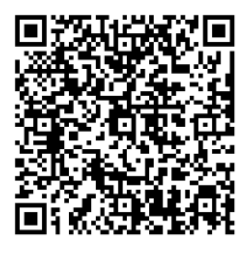

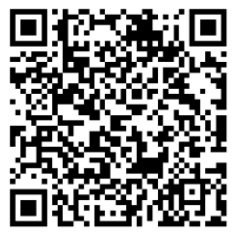

Android-system iOS-system 2. Håll  $\equiv$  intryckt för att visa huvudmenyn.

- 3. Tryck på  $\circled{2}$  eller  $\circled{2}$  för att välja  $\circled{2}$  och tryck på  $\circled{1}$  för att aktivera åtkomstpunkten.
- 4. Aktivera WLAN på telefonen och anslut till åtkomstpunkten.
	- Åtkomstpunktens namn: HIKMICRO\_Serienummer.
	- Lösenord för åtkomstpunkt: Serienummer (de sista nio siffrorna i serienumret)
- 5. Ö ppna appen och anslut telefonen till enheten. Du kan visa enhetens gränssnitt på telefonen.

## $\sqrt{\frac{1}{2}}$ Obs!

- Enheten kan inte ansluta till appen om fel lösenord har angetts flera gånger. Se *[Återställa enheten](#page-30-2)* för att återställa enheten och ansluta appen på nytt.
- Enheten måste aktiveras vid den första användningen. Du måste ändra standardlösenordet efter aktiveringen.

# <span id="page-12-0"></span>**2.8 Status på fast program**

## <span id="page-12-1"></span>**2.8.1 Kontrollera status på fast program**

### **Steg**

- 1. Öppna HIKMICRO Sight och anslut enheten till appen.
- 2. Kontrollera om det finns en röd prick på anslutningsgränssnittet. Om det inte finns någon röd prick har enhetens den senaste versionen av fast programvara. I annat fall har enheten inte den senaste versionen av fast programvara.

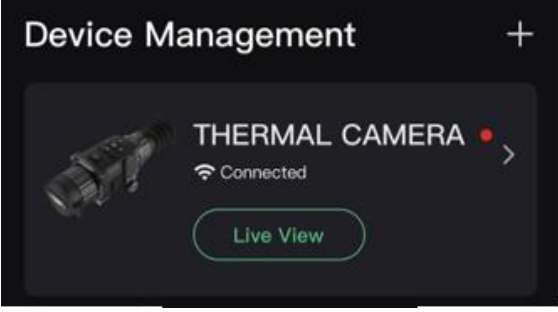

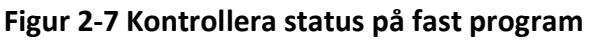

3. (Valfritt) Uppgradera enheten om enhetens fasta program inte är den senaste versionen. Se *[Uppgradera enheten](#page-13-0)*.

## <span id="page-13-0"></span>**2.8.2 Uppgradera enheten**

### **Uppgradera enheten via HIKMICRO Sight**

### **Innan du börjar**

Installera HIKMICRO Sight på din telefon och anslut enheten till appen.

### **Steg**

- 1. Tryck på enhetsserien för att gå till enhetens informationsgränssnitt.
- 2. Tryck på **Uppgradering av enhet** för att öppna gränssnittet för uppgradering av fast program.
- 3. Tryck på **Uppgradera** för att påbörja uppgraderingen.

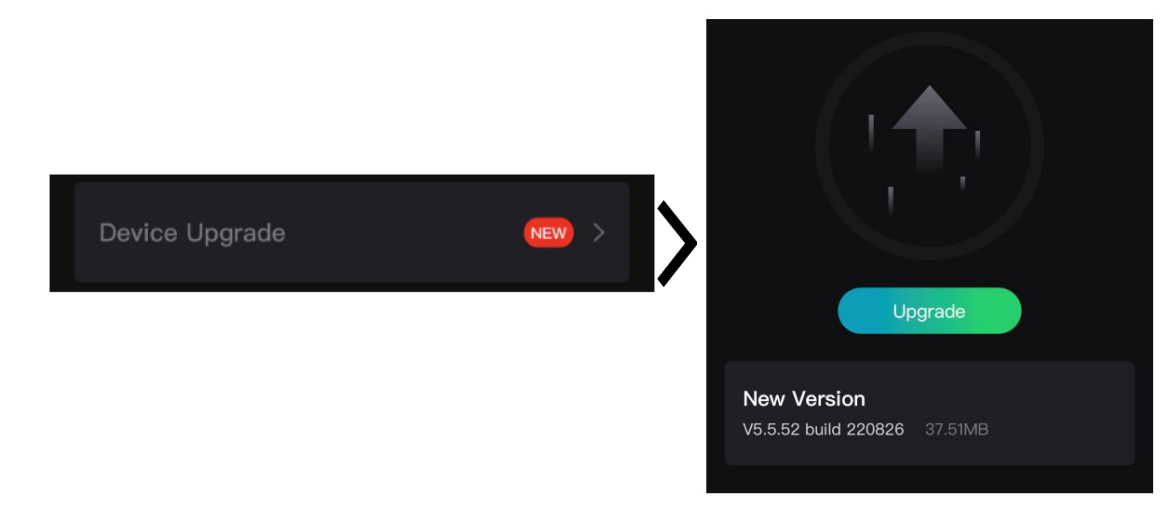

### **Figur 2-8 Uppgradera fast program**

### **Uppgradera enheten via datorn**

### **Innan du börjar**

- Hämta uppgraderingspaketet först.
- Kontrollera att funktionen för åtkomstpunkt är avslagen.
- Ta ur batterierna ur enheten innan du ansluter den till datorn.
- Anslut enheten till datorn, slå på den och låt den vara på i 10 till 15 sekunder innan någon åtgärd utförs.

### **Steg**

- 1. Anslut enheten till datorn med kabeln och slå på enheten.
- 2. Öppna den upptäckta disken, kopiera uppgraderingsfilen och klistra in den i enhetens rotkatalog.
- 3. Håll  $\mathbb{U}$  intryckt för att starta om enheten. Enheten uppgraderas automatiskt. Uppgraderingsförloppet visas i huvudgränssnittet.

## **Obs!**

Kontrollera att enheten är ansluten till datorn vid uppgraderingen. Annars kan detta orsaka onödiga uppgraderingsfel, skador på fast program etc.

## <span id="page-14-0"></span>**2.9 Kalibrera bild**

Du kan justera och spara bildfönstrets placering för olika användare. Se *[Kalibrera bild](#page-19-1)* för detaljerade anvisningar.

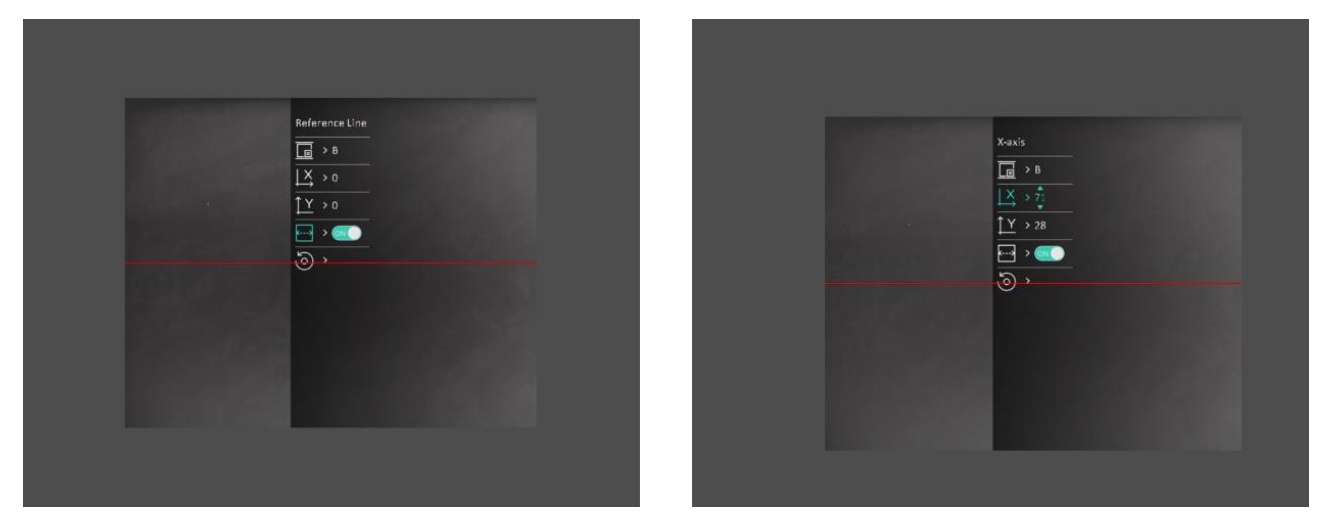

**Figur 2-9 Bildkalibreringseffekt**

# **Kapitel 3 Bildinställningar**

## <span id="page-15-1"></span><span id="page-15-0"></span>**3.1 Justera fokus**

### **Steg**

- 1. Slå på enheten.
- 2. Öppna linsskyddet.
- 3. Håll i enheten och kontrollera att okularet täcker ögat.
- 4. Justera fokusring/vredet tills bilden är tydlig.

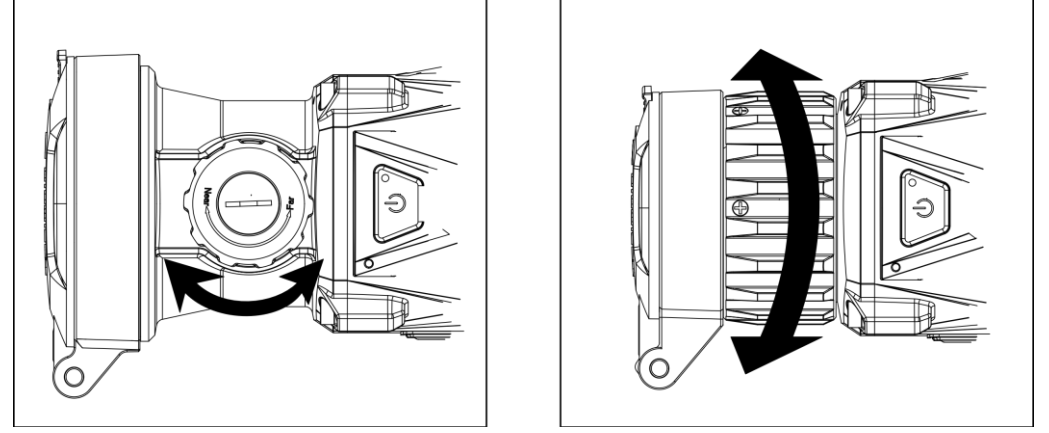

**Figur 3-1 Justera fokus**

## **Obs!**

VIDRÖR INTE objektivets yta när du justerar fokus för att undvika att smutsa ner det.

## <span id="page-15-2"></span>**3.2 Justera kontrast**

### **Steg**

- 1. Tryck på  $\equiv$  i läget för realtidsvisning, för att öppna snabbmenyn.
- 2. Välj  $\bigoplus$  och tryck på  $\Xi$  för att bekräfta.
- 3. Tryck på **o** eller **2** för att justera kontrast.
- 4. Håll  $\equiv$  intryckt för att avsluta och spara.

## <span id="page-16-0"></span>**3.3 Justera tonen**

### **Steg**

1. I huvudmenyn, välj  $\bigoplus$  och tryck på  $\Xi$  för att bekräfta.

2. Tryck på **to eller in för att välja en färgton. Varm** och Kall kan väljas.

<span id="page-16-1"></span>3. Håll  $\equiv$  intryckt för att avsluta och spara.

## **3.4 Justera skärpa**

### **Steg**

1. I huvudmenyn, välj  $\triangle$  och tryck på  $\equiv$  för att bekräfta.

2. Tryck på  $\boxed{\circledcirc}$  eller  $\boxed{\mathbb{Z}}$  för att justera kontrast.

3. Håll  $\equiv$  intryckt för att avsluta och spara.

# <span id="page-16-2"></span>**3.5 Välj scenläge**

Du kan välja lämplig scen enligt den scen som används för att förbättra visningen.

**Steg**

- 1. Håll  $\equiv$  intryckt för att gå till huvudmenyn.
- 2. Välj  $\overline{\mathbf{X}}$  och tryck på  $\overline{\mathbf{F}}$  för att bekräfta.
- 3. Tryck på  $\circled{2}$  eller  $\circled{2}$  för att välja scenlägen och på  $\circled{1}$  för att bekräfta.
- **Detektering:** Detekteringsläge rekommenderas för en normal scen.
- **Djungel:** Djungelläge rekommenderas i jaktmiljöer.
- <span id="page-16-3"></span>4. Håll  $\equiv$  intryckt för att spara ändringarna och avsluta.

# **3.6 Ställa in paletter**

Du kan välja olika paletter för att visa samma scen med olika effekter. Tryck på  $\boxed{\mathbb{M}}$  i gränssnittet för realtidsvisning för att byta palett.

### **Vit=varm**

Den varma delen visas med ljus färg i denna vy. Ju högre temperatur, desto ljusare färg.

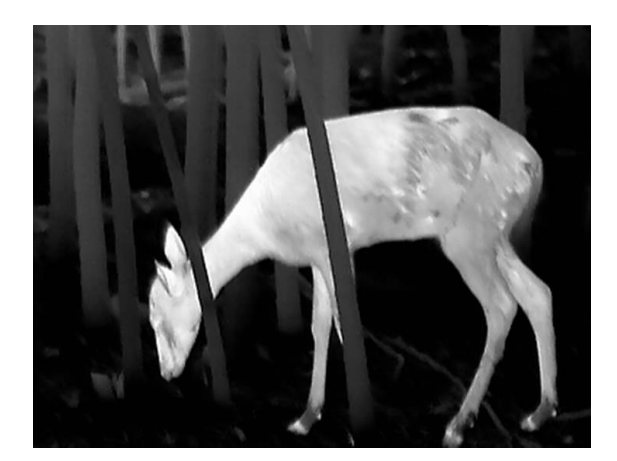

#### **Svart = varm**

Den varma delen visas med svart i denna vy. Ju högre temperatur, desto mörkare färg.

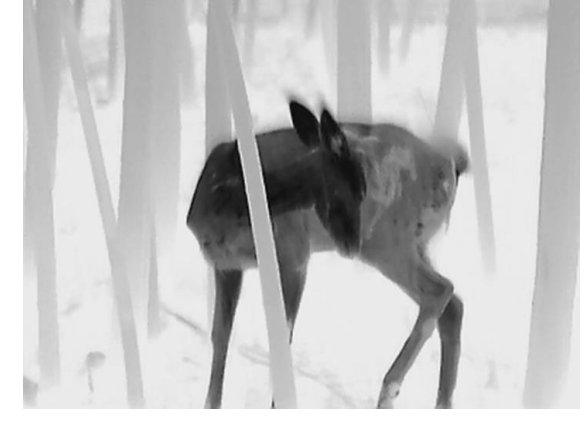

#### **Röd=varm**

Den varma delen visas med rött i denna vy. Ju högre temperatur, desto rödare färg.

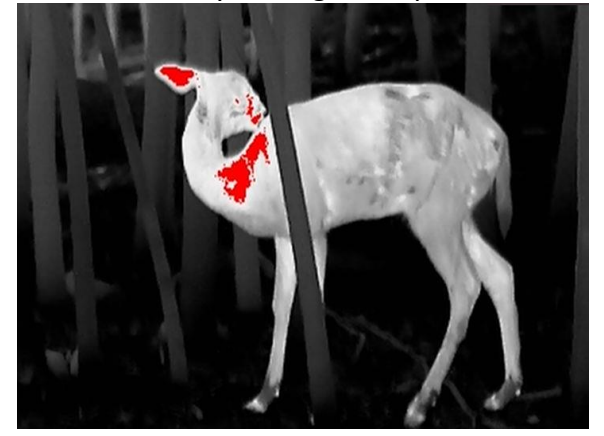

### **Blandat**

Från hög temperatur till låg temperatur färgas bilden vit, gul, röd, rosa till lila.

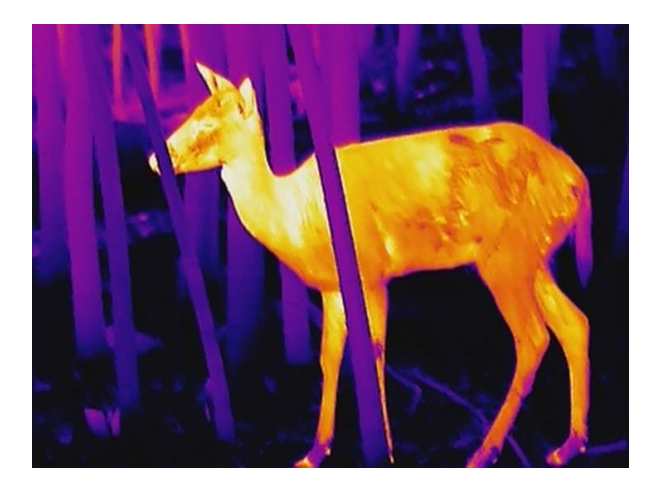

## <span id="page-18-0"></span>**3.7 Korrigera defekt pixel**

Enheten kan korrigera defekta pixlar på skärmen som inte fungerar som de ska.

### **Steg**

- 1. Håll  $\equiv$  intryckt för att visa huvudmenyn.
- 2. Gå till  $\frac{2\pi}{\pi}$  **Funktionsinställningar** och välj
- 3. Tryck på  $\equiv$  för att öppna gränssnittet för inställning av DPC.
- 4. Tryck på eller för att välja **X** eller **Y** axel, och tryck på för att bekräfta. Tryck på  $\Box$  eller  $\mathbb{Z}$  för att ange koordinater tills markören når den defekta pixeln. Om du väljer  $\mathbb{R}$ ,

förflyttas markören åt höger eller vänster, och om du väljer  $\sqrt{Y}$ , förflyttas markören uppåt och nedåt.

- 5. Välj  $\frac{1}{2}$  och tryck på  $\equiv$  för att korrigera den defekta pixeln.
- 6. Håll  $\equiv$  intryckt för att spara och avsluta.

## $\widehat{\mathbf{I}}$ **Obs!**

● Den valda defekta pixeln kan förstoras och visas till höger om gränssnittet.

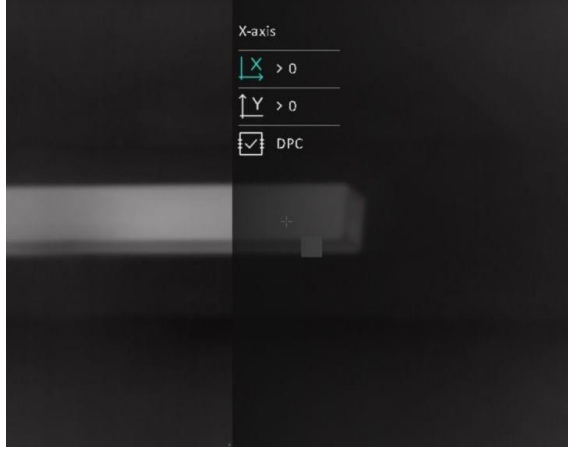

● Om skärmen för bildskärmsvisning blockerar den defekta pixeln flyttar du markören till den defekta pixeln, på så vis att enheten automatiskt speglar visningen såsom visas i följande figurer.

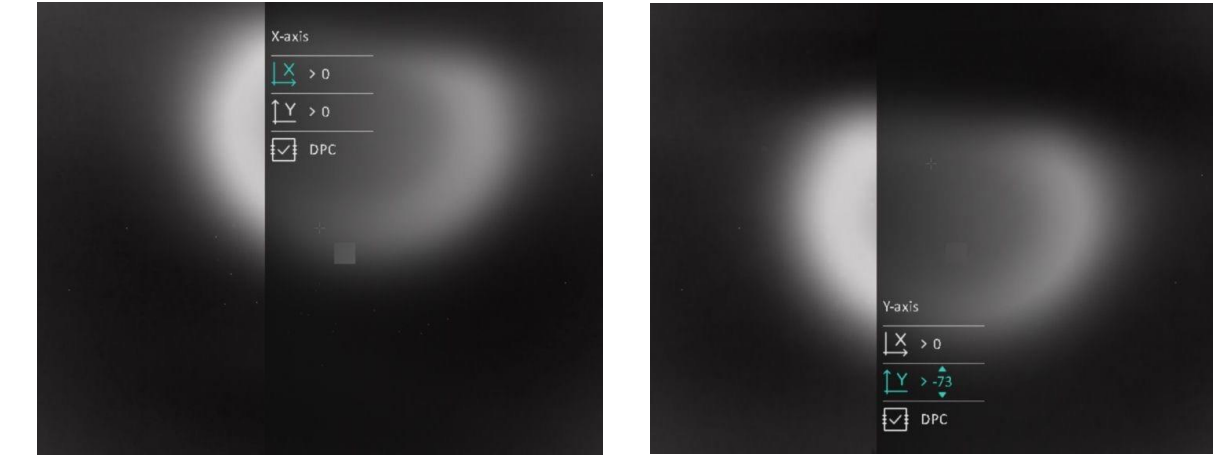

## <span id="page-19-0"></span>**3.8 Korrigering av plant fält (FFC)**

Funktionen kan korrigera ojämnheter i visningen.

### **Steg**

- 1. Håll  $\equiv$  intryckt för att visa huvudmenyn.
- 2. Gå till **Funktionsinställningar**, och välj **Bildkalib.**
- 3. Tryck på  $\circled{5}$  och  $\circled{2}$  för att växla mellan FFC-lägen och på  $\circled{1}$  för att bekräfta.
	- **Manuellt:** Håll intryckt i realtidsvisning för att korrigera ojämnheter i visningen.
	- **Automatiskt:** Enheten utför FFC automatiskt enligt det inställda schemat när du slår på kameran.
	- Extern: Täck över linsskyddet och håll sedan M intryckt i realtidsvisning för att korrigera ojämnheter i visningen.
- <span id="page-19-1"></span>4. Håll  $\equiv$  intryckt för att spara inställningarna och avsluta.

## **3.9 Kalibrera bild**

Du kan justera och spara bildfönstrets placering för olika användare.

### **Steg**

- 1. Håll  $\equiv$  intryckt för att visa huvudmenyn.
- 2. Gå till **Funktionsinställningar** och välj .
- 3. Välj  $\boxed{6}$  och tryck på  $\boxed{3}$  för att byta kalibreringsprofil. Du kan ställa in fem kalibreringsprofiler.
- 4. Välj  $\leftarrow$  och tryck på  $\equiv$  för att aktivera referenslinjen. Kontrollera att referenslinjen på skärmen är horisontell.
- 5. Välj  $\frac{1}{2}$  eller  $\frac{1}{2}$  och tryck på  $\frac{1}{2}$  för att bekräfta. Tryck på  $\frac{1}{2}$  och  $\frac{1}{2}$  för att ställa in koordinaterna tills fönstret når målpositionen.

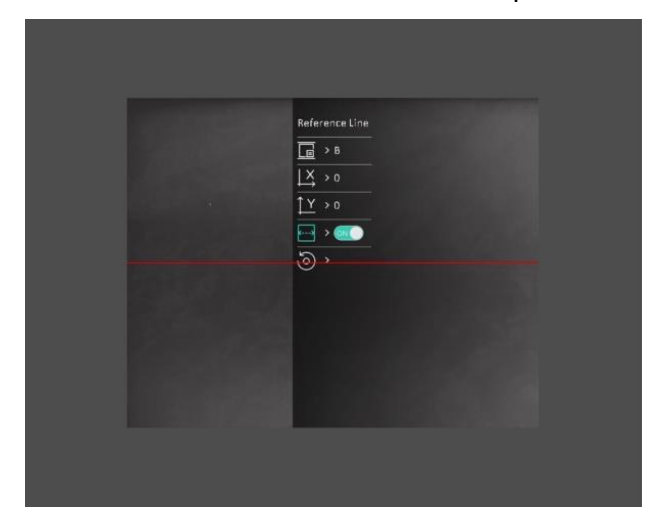

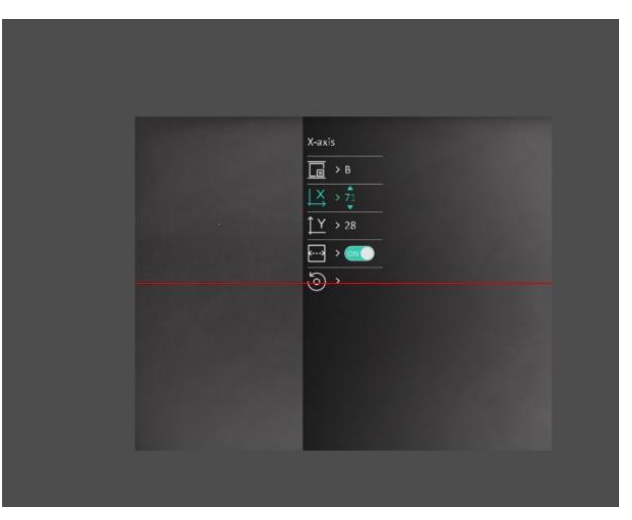

### **Figur 3–2 Faktisk bildkalibreringseffekt**

6. (Valfritt) Tryck på eller för att välja **,** och tryck på för att bekräfta. Tryck på

**OK** för att visa standardläget och på **AVBRYT** för att återgå till inställningsskärmen enligt uppmaningen.

## $\perp$ **Obs!**

Bildfönstrets standardposition kanske inte är exakt noll (X = 0, Y = 0). Detta orsakas av små individuella skillnader i de optiska komponenterna, och är ett normalt fenomen.

7. Håll  $\equiv$  intryckt för att avsluta bildkalibreringen.

# **Kapitel 4 Mät avstånd**

<span id="page-21-0"></span>Enheten kan mäta avståndet mellan målet och observationsplatsen.

#### **Innan du börjar**

När du utför avståndsmätning måste du se till att du står stadigt på positionen och håller handen stilla. Annars kan noggrannheten påverkas.

#### **Steg**

- 1. Håll  $\equiv$  intryckt för att visa huvudmenyn.
- 2. Tryck på  $\circled{2}$  eller  $\circled{2}$  för att välja och tryck på  $\circled{1}$  för att öppna gränssnittet för

mätning.

- 1) Tryck på  $\mathbb{Z}$  för att öppna gränssnittet för inställningar. Tryck på  $\mathbb{G}$  eller  $\mathbb{Z}$  för att välja mål från **rådjur, gråvarg, brunbjörn,** eller **anpassat**, och tryck på för att bekräfta.
- 2) Tryck på  $\circled{2}$  eller  $\circled{2}$  för att ändra värdet, och ställa in målets längd.

 $\frac{1}{2}$  Obs!

De tillgängliga längderna varierar mellan 0,1 m och 9 m.

- 3) Håll  $\equiv$  intryckt för att spara inställningen och gå tillbaka till gränssnittet för mätning.
- 3. Inrikta mitten på den övre markeringen med målets övre kant. Tryck på  $\Box$ . Markören blinkar på den övre kanten av målet.
- 4. Inrikta mitten på den nedre markeringen med målets nedre kant. Tryck på  $\Box$ .

#### **Resultat**

Den övre mittersta delen av bilden visar resultatet av avståndsmätningen och målets längd.

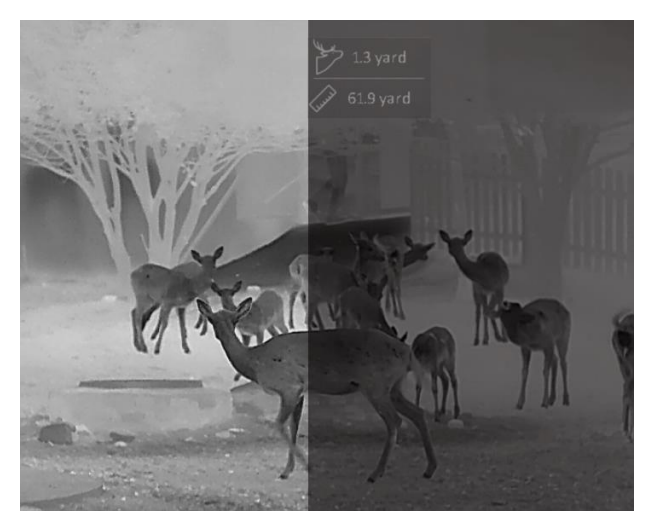

**Figur 4-1 Mätresultat**

# **Kapitel 5 Allmänna inställningar**

<span id="page-22-1"></span><span id="page-22-0"></span>Vid realtidsvisning kan du spela in videor och ta bilder manuellt.

# **5.1 Ange om information ska visas på skärmen**

Du kan välja om information ska visas på skärmen i realtidsvisningens gränssnitt.

### **Steg**

- 1. Håll **i** intryckt för att visa huvudmenyn.
- 2. Gå till  $\frac{2\pi}{\sqrt{2}}$  **Funktionsinställningar** och välj **.**...
- 3. Tryck på **Filles** för att aktivera OSD först. Du kan trycka på **to ch M** för att välja, och sedan **Fig.** för att visa eller dölja den OSD information som krävs.
	- **Datum:** Visar eller döljer datuminformation.
	- **Tid:** Visar eller döljer tidsinformation.

4. Håll  $\equiv$  intryckt för att spara och avsluta.

### $\mathbf{I}$  Obs!

Du kan även trycka på  $\mathbb{Z}$  i läget för realtidsvisning för att snabbt visa eller dölja all information på skärmen.

## <span id="page-22-2"></span>**5.2 Ställa in varumärkets logotyp**

Du kan lägga till varumärkets logotyp i gränssnittet för realtidsvisning.

### **Steg**

- 1. Håll  $\equiv$  intryckt för att visa huvudmenyn.
- 2. Gå till  $\frac{1}{\sqrt{2}}$  **Funktionsinställningar** och välj  $\frac{Q}{\sqrt{2}}$ .
- 3. Tryck på för att aktivera eller inaktivera **Varumärkets logotyp**.
- 4. Håll  $\equiv$  intryckt för att spara inställningarna och avsluta.

### **Resultat**

Varumärkets logotyp visas längst ned till höger på skärmen.

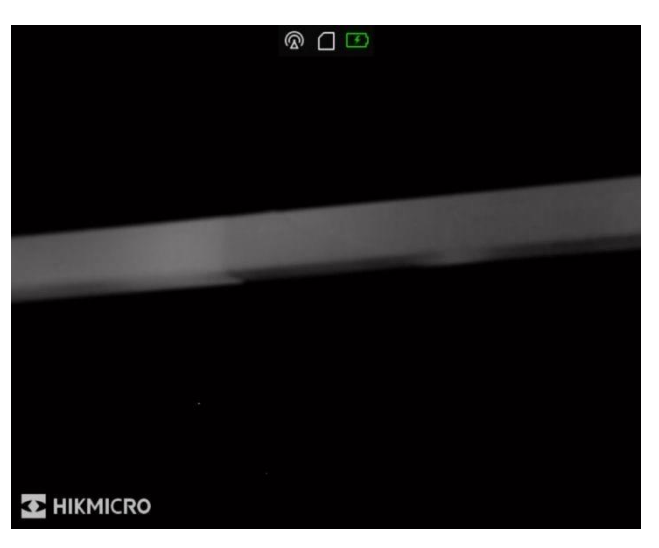

**Figur 5-1 Visning av varumärkeslogotyp**

## $\int$  $\frac{1}{2}$  $\frac{1}{2}$

Vid aktivering av denna funktion visas varumärkets logotyp endast i gränssnittet för realtidsvisning, stillbilder och videor.

# <span id="page-23-0"></span>**5.3 Justera bildskärmens ljusstyrka**

Du kan justera bildskärmens ljusstyrka.

### **Steg**

- 1. Tryck på  $\equiv$  i läget för realtidsvisning, för att öppna snabbmenyn.
- 2. Välj **O** och tryck på **ie** för att bekräfta.
- 3. Tryck på  $\circled{2}$  och  $\circled{2}$  för att justera displayens ljusstyrka.
- <span id="page-23-1"></span>4. Håll  $\equiv$  intryckt för att spara ändringarna och avsluta.

# **5.4 Förhindra inbränning**

Funktionen kan förhindra att detektorn i den termiska kanalen drabbas av inbränning. När funktionen aktiveras stängs skyddet av när detektorns gråskala når ett visst värde. Undvik direkt solljus och aktivera skyddsfunktionen för förhindrande av inbränning för att minska risken att sensorn skadas av värmen.

### **Steg**

- 1. Håll  $\equiv$  intryckt för att visa huvudmenyn.
- 2. Gå till  $\frac{1}{\sqrt{2}}$  **Funktionsinställningar** och välj (1).
- 3. Tryck på  $\equiv$  för att aktivera eller inaktivera funktionen för förhindrande av inbränning.
- 4. Håll  $\equiv$  intryckt för att spara ändringarna och avsluta.

## <span id="page-24-0"></span>**5.5 Ta bild och video**

## <span id="page-24-1"></span>**5.5.1 Ta en bild**

Tryck på  $\circled{2}$  i läget för realtidsvisning, för att ta en bild.

 $\int$  $\mathbf{I}$ **Obs!** 

När du tar en bild fryses bilden i en sekund och ett meddelande visas på skärmen. Se *[Exportera filer](#page-26-0)* för att exportera tagna bilder.

## <span id="page-24-2"></span>**5.5.2 Ställa in ljud**

När du aktiverar ljudfunktionen spelas videor in med ljud. När det blir för höga ljud i videon, kan du slå av funktionen.

**Steg** 

1. Håll  $\equiv$  intryckt för att visa huvudmenyn.

- 2. Tryck på **o** eller att välja (b) och tryck på **ie** för att aktivera eller inaktivera funktionen.
- <span id="page-24-3"></span>3. Håll  $\equiv$  intryckt för att spara och avsluta.

## **5.5.3 Spela in video**

### **Steg**

1. Håll  $\Box$  intryckt för att starta inspelningen i läget för realtidsvisning.

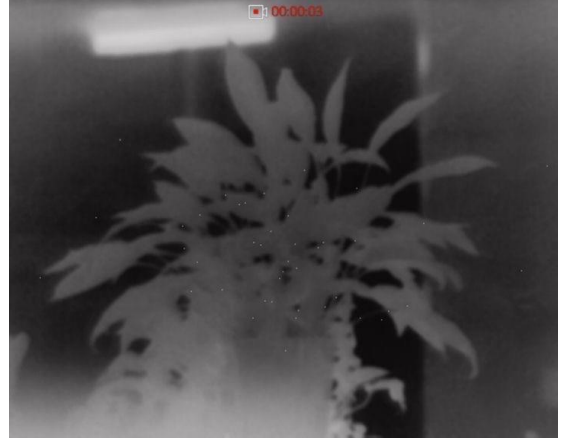

**Figur 5–2 Spela in video**

2. Håll  $\circled{2}$  intryckt igen för att stoppa inspelningen.

### **Vad göra härnäst**

<span id="page-25-0"></span>Se *[Exportera filer](#page-26-0)* för export av inspelade filer.

## **5.5.4 Förinspela video**

När funktionen har aktiverats, kan enheten automatiskt spela in sju sekunder före och efter rekylaktiveringen.

### **Steg**

- 1. Håll  $\equiv$  intryckt för att visa huvudmenyn.
- 2. Tryck på  $\circled{2}$  eller  $\circled{2}$  för att välja  $\circled{F1}$ .
- 3. Tryck på  $\equiv$  för att slå av/på funktionen.
- 4. Håll  $\equiv$  intryckt för att spara och avsluta.

## $\int$  $\overline{\textbf{i}}$   $\overline{\textbf{O}}$   $\textbf{b}$  s!

Om rekylen sker kontinuerligt, kommer enheten att spela in sju sekunder före den första rekylen fram till sju sekunder efter den sista rekylen.

### **Vad göra härnäst**

<span id="page-25-1"></span>Se *[Exportera filer](#page-26-0)* för export av inspelade filer.

# **5.6 Värmespårning**

Enheten kan känna av platsen för scenens högsta temperatur och markera den på skärmen.

### **Steg**

- 1. Håll  $\equiv$  intryckt för att visa huvudmenyn.
- 2. Tryck på  $\circled{2}$  eller  $\circled{3}$  för att välja  $\circled{4}$ , och tryck på  $\circled{1}$  för att markera punkten med den högsta temperaturen.
- 3. Håll intryckt för att spara ändringarna och avsluta.

### **Resultat**

När funktionen är aktiverad visas <sup>-</sup>- på punkten med den högsta temperaturen. <sup>-</sup>- flyttas om scenen förändras.

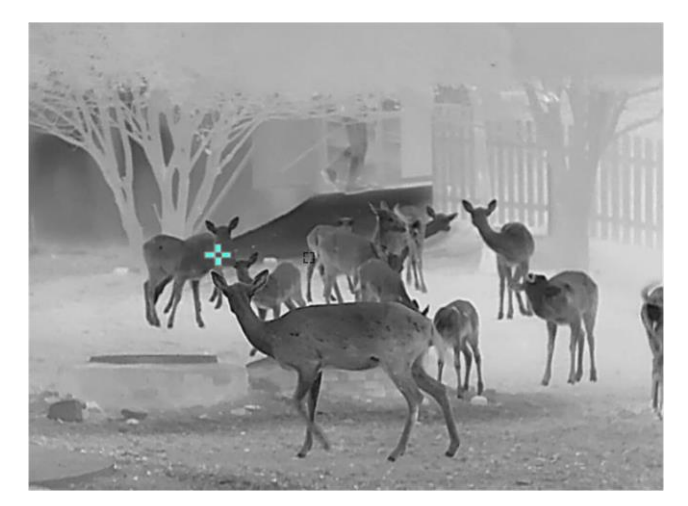

**Figur 5-3 Värmespårning**

## <span id="page-26-0"></span>**5.7 Exportera filer**

## <span id="page-26-1"></span>**5.7.1 Exportera filer via HIKMICRO Sight**

Du kan komma åt enhetens album och exportera filer till din telefon med HIKMICRO Sight.

### **Innan du börjar**

Installera HIKMICRO Sight på din mobiltelefon.

### **Steg**

- 1. Ö ppna HIKMICRO Sight och anslut din enhet till appen. Se *[Anslutning till klientprogram](#page-11-1)*.
- 2. Tryck på **Media** för att komma åt enhetens album.

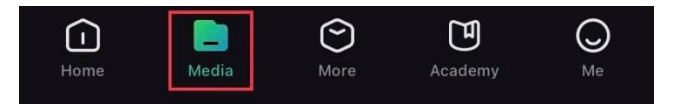

### **Figur 5-4 Ö ppna enhetens album**

- 3. Tryck på **Lokal** eller **Enhet** för att se foton och videor.
	- **Lokalt:** Du kan visa de tidigare filerna i appen.
	- **Enhet:** Du kan visa filerna i den aktuella enheten.

## **Obs!**

Foton och videor kan inte visas på **Enhet**. Dra neråt för att uppdatera sidan.

4. Tryck för att välja en fil och sedan på **Ladda ner** för att exportera filen till din telefons lokala album.

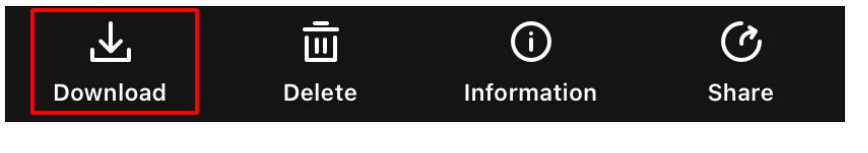

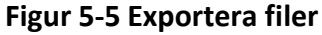

## **Obs!**

- Gå till **Jag → Om → Bruksanvisningen** i appen för att visa mer detaljerade åtgärder.
- Du kan även öppna enhetens album genom att trycka på symbolen i det nedre vänstra hörnet av gränssnittet för realtidsvisning.

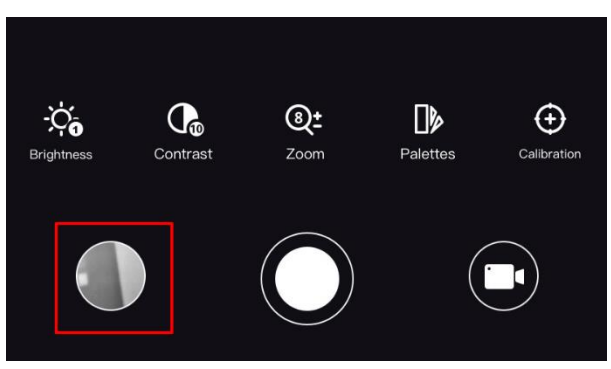

### **Figur 5-6 Ö ppna enhetens album**

● Exportåtgärden kan variera på grund av uppdateringar av appen. Använd den faktiska appens version som referens.

## <span id="page-27-0"></span>**5.7.2 Exportera filer via dator**

Använd funktionen för att exportera inspelade videor och tagna bilder.

### **Innan du börjar**

- Stäng av funktionen för åtkomstpunkt.
- Anslut enheten till datorn, slå på den och låt den vara på i 10 till 15 sekunder innan någon åtgärd utförs.
- Ta ur batterierna ur enheten innan du ansluter den till en dator, annars kan enheten skadas.

### **Steg**

1. Anslut enheten till datorn med kabeln.

## $\hat{I}$ **Obs!**

Kontrollera att enheten är påslagen när du ansluter kabeln.

- 2. Ö ppna datorns diskhanterare och välj enhetens disk. Gå till mappen **DCIM** och sök efter den mapp som är döpt med lämpligt år och månad. Om du till exempel tar en bild eller spelar in en video i juni 2021, öppnar du **DCIM → 202106** för att hitta bilden eller videon ifråga.
- 3. Välj och kopiera filerna till datorn.
- 4. Koppla bort enheten från datorn.

## $\widetilde{\mathbf{I}}$  obs!

- Enheten visar bilder när du ansluter den till datorn. Dock är funktioner som inspelning, bildtagning och åtkomstpunkt inaktiverade.
- När du ansluter enheten till datorn för första gången kommer den automatiskt att installera drivrutiner.

# **Kapitel 6 Systeminställningar**

# <span id="page-29-1"></span><span id="page-29-0"></span>**6.1 Justera datumet**

### **Steg**

- 1. Håll  $\equiv$  intryckt för att visa huvudmenyn.
- 2. Gå till  $\langle \circ \rangle$  **Allmänna inställningar** och välj  $\vert \equiv \vert$ .
- 3. Tryck på  $\equiv$  för att gå till konfigurationsgränssnittet.
- 4. Tryck på  $\Box$  för att välja det år, den månad eller dag som ska ändras, och tryck på  $\Box$  eller
- $\mathbb{Z}$  för att ändra siffran, tryck sedan på  $\mathbb{H}$  igen för att avsluta inställningen.
- <span id="page-29-2"></span>5. Håll **ill** intryckt för att spara ändringarna och avsluta.

## **6.2 Justera tid**

### **Steg**

- 1. Håll  $\equiv$  intryckt för att visa huvudmenyn.
- 2. Gå till  $\langle \circ \rangle$  **Allmänna inställningar** och välj  $(\downarrow)$ .
- 3. Tryck på  $\equiv$  för att gå till konfigurationsgränssnittet.
- 4. Tryck på  $\Box$  för att välja timmen, minuten, sekunden som ska synkroniseras och tryck på  $\Box$
- eller **S** för att ändra numret. Tryck sedan på **igen för att avsluta inställningen**.
- <span id="page-29-3"></span>5. Håll  $\equiv$  intryckt för att spara ändringarna och avsluta.

# **6.3 Välj språk**

Med den här funktionen kan du välja enhetens språk.

### **Steg**

- 1. Håll  $\equiv$  intryckt för att visa huvudmenyn.
- 2. Gå till  $\langle \circ \rangle$  **Allmänna inställningar** och välj  $\langle \phi \rangle$ .
- 3. Tryck på  $\equiv$  för att gå till gränssnittet för konfiguration av språk.
- 4. Tryck på  $\circled{2}$  eller  $\circled{3}$  för att välja språk, och tryck på  $\circled{1}$  för att bekräfta.
- 5. Håll **intryckt för att spara ändringarna och avsluta.**

## <span id="page-30-0"></span>**6.4 Ange enhet**

Du kan ändra enhet för avståndsmätning.

### **Steg**

- 1. Håll  $\equiv$  intryckt för att visa huvudmenyn.
- 2. Gå till **Allmänna inställningar** och välj
- 3. Tryck på  $\circled{3}$  eller  $\circled{3}$  för att välja enhet. Du kan välja mellan yard och m (meter).
- <span id="page-30-1"></span>4. Håll  $\equiv$  intryckt för att spara ändringarna och avsluta.

# **6.5 Visa enhetsinformation**

### **Steg**

- 1. Håll  $\equiv$  intryckt för att visa huvudmenyn.
- 2. Gå till **(o)** Allmänna inställningar och välj (i).
- <span id="page-30-2"></span>3. Tryck på  $\equiv$  för att visa information om enheten, såsom version och serienummer.

# **6.6 Återställa enheten**

### **Steg**

- 1. Håll  $\equiv$  intryckt för att visa huvudmenyn.
- 2. Gå till  $\langle \circ \rangle$  **Allmänna inställningar** och välj  $\langle \cdot \rangle$ .
- 3. Tryck på **Fill** för att återställa enheten till standardinställningarna enligt uppmaningen.

# **Kapitel 7 Vanliga frågor**

## <span id="page-31-1"></span><span id="page-31-0"></span>**7.1 Varför är skärmen avstängd?**

Kontrollera om enhetens batteri är slut. Kontrollera skärmen igen när enheten har laddats i fem minuter.

# <span id="page-31-2"></span>**7.2 Det går inte att ta bilder eller spela in. Vad är problemet?**

Utför följande kontroller.

- Om enheten är ansluten till datorn. I detta läge är bildtagning och inspelning inaktiverade.
- Om lagringsutrymmet är fullt.
- <span id="page-31-3"></span>● Om enhetens batteri är urladdat.

# **7.3 Varför kan inte datorn identifiera enheten?**

Utför följande kontroller.

- Om enheten är ansluten till datorn med tillhandahållen USB-enhet.
- Om du använder en annan USB-kabel får den inte vara längre än 1 m.

# **Säkerhetsanvisningar**

<span id="page-32-0"></span>Anvisningarna är avsedda att säkerställa att användaren kan använda produkten på korrekt sätt för att undvika fara eller förlust av egendom.

### **Lagar och bestämmelser**

● Användningen av produkten måste följa lokala bestämmelser rörande elsäkerhet.

### **Symbolförklaring**

De symboler som finns i denna handbok innebär följande.

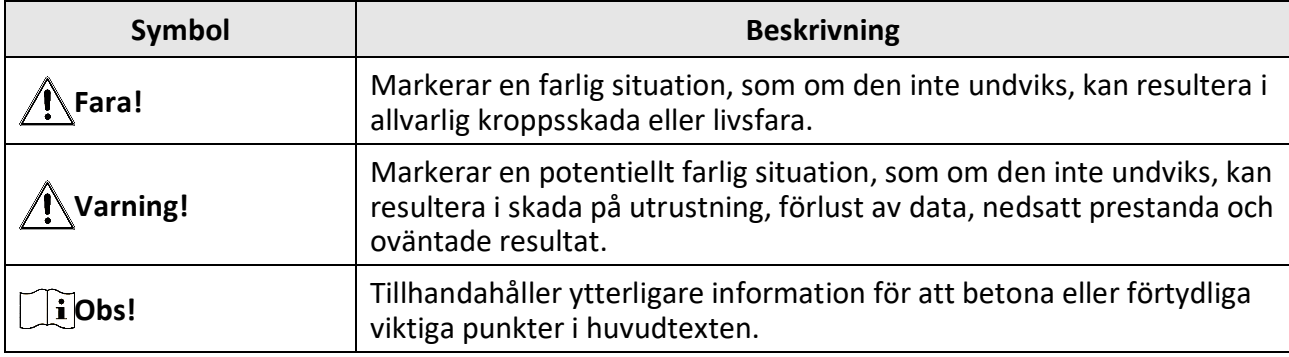

### **Transport**

- Förvara enheten i ursprungsförpackningen eller en liknande förpackning vid transport.
- Behåll allt förpackningsmaterial efter uppackningen för framtida bruk. Vid eventuella fel måste du returnera enheten till fabriken med det ursprungliga förpackningsmaterialet. Transport utan det ursprungliga förpackningsmaterialet kan medföra att enheten skadas och företaget åtar sig inget ansvar för detta.
- Produkten får INTE tappas eller utsättas för fysiska stötar. Håll enheten på avstånd från magnetiska störningar.

### **Strömförsörjning**

- Köp laddaren själv. Inspänningen måste uppfylla specifikationerna för en begränsad strömkälla (5 VDC, 2 A) enligt standarden IEC62368. Se de tekniska specifikationerna för detaljerad information.
- Använd den nätadapter som tillhandahålls av den kvalificerade tillverkaren. Se produktens specifikation för detaljerade strömförsörjningskrav.
- Kontrollera att kontakten är korrekt ansluten till eluttaget.
- För att undvika överhettning och brandfara orsakad av överbelastning får du INTE ansluta flera enheter till en och samma strömadapter.

### **Batteri**

- Felaktig användning eller felaktigt byte av batteri kan leda till explosionsrisk. Batterierna måste ersättas med likadana eller likvärdiga batterier.
- Använd det batteri som tillhandahålls av den kvalificerade tillverkaren. Se produktens specifikation för detaljerade krav på batteriet.
- Enheten har stöd för löstagbara litiumjonbatterier. Batteriets begränsade laddningsspänning är 4,2 V. Batterikapaciteten är 3,6 V/4,4 Ah (15,84 Wh).
- Det går inte att sätta i batterier med fel storlek då dessa kan orsaka onormal avstängning.
- Det går inte att ladda batteriet direkt med en extern strömkälla.
- Kontrollera att det inte finns något lättantändligt material inom två meters avstånd från laddaren medan laddningen pågår.
- Batteriet får INTE placeras i närheten av en värmekälla eller en öppen eld. Undvik direkt solljus.
- Batteriet får INTE placeras inom räckhåll för barn.

### **Underhåll**

- Kontakta din återförsäljare eller närmaste servicecenter, om produkten inte fungerar som den ska. Vi åtar oss inget ansvar för problem som orsakats av obehörig reparation eller obehörigt underhåll.
- Torka försiktigt av enheten med en ren trasa och en liten mängd etanol, vid behov.
- Om utrustningen används på ett sätt som inte anges av tillverkaren kan det skydd som ges av enheten försämras.
- Det är rekommenderat att starta om enheten varannan timme vid användning för att säkerställa enhetens prestanda.

### **Användningsmiljö**

- Se till att användningsmiljön motsvarar enhetens krav. Driftstemperaturen bör vara -30 °C till 55 °C och luftfuktigheten Från 5 % 95 %.
- Enheten FÅR INTE utsättas för kraftig elektromagnetisk strålning eller dammiga miljöer.
- Objektivet får INTE riktas mot solen eller andra starka ljuskällor.
- Placera enheten i en torr miljö med god ventilation.
- Om någon laserutrustning används, måste du se till att enhetens objektiv inte exponeras för laserstrålen, då detta kan medföra att objektivet bränns sönder.

### **Nödsituation**

● Stäng omedelbart av strömmen, koppla ur strömkabeln och kontakta servicecentret, om det kommer rök, lukt eller oljud från enheten.

### **Tillverkarens adress**

Rum 313, Enhet B, Byggnad 2, 399 Danfengvägen, Underdistriktet Xixing, Distriktet Binjiang, Hangzhou, Zhejiang 310052, Kina Hangzhou Microimage Software Co., Ltd.

FÖ RSÄKRAN OM Ö VERENSSTÄMMELSE: Produkter i den termiska serien kan vara föremål för exportkontroller i olika länder eller regioner, inklusive utan begränsning, USA, Europeiska unionen, Storbritannien och/eller andra länder som skrivit under Wassenaar-avtalet. Rådgör med en professionell juridisk konsult, en expert på regelefterlevnad eller lokala myndigheter avseende krav på exportlicenser om du har för avsikt att överföra, exportera eller vidareexportera produkter i den termiska serien mellan olika länder.

# **Juridisk information**

<span id="page-34-0"></span>© 2023 Hangzhou Microimage Software Co., Ltd. Alla rättigheter förbehålles. **JURIDISK FRISKRIVNING**

BRUKSANVISNINGEN OCH DEN PRODUKT SOM BESKRIVS, MED DESS HÅRDVARA, MJUKVARA OCH FASTA PROGRAM TILLHANDAHÅLLES "I BEFINTLIGT SKICK" OCH "MED ALLA FEL OCH BRISTER" SÅ LÅNGT DETTA ÄR TILLÅTET ENLIGT TILLÄMPLIG LAGSTIFTNING. HIKMICRO UTFÄRDAR INGA GARANTIER, VARKEN UTTRYCKLIGA ELLER UNDERFÖ RSTÅDDA, INKLUSIVE UTAN BEGRÄNSNING, FÖR SÄLJBARHET, TILLFREDSSTÄLLANDE KVALITET ELLER LÄMPLIGHET FÖR ETT VISST ÄNDAMÅL. ANVÄNDNING AV PRODUKTEN SKER HELT PÅ EGEN RISK. DU SKA INTE UNDER NÅGRA OMSTÄNDIGHETER HÅLLA HIKMICRO ANSVARIGT FÖR EVENTUELLA SÄRSKILDA SKADOR, FÖ LJDSKADOR, OAVSIKTLIGA SKADOR ELLER INDIREKTA SKADOR, INKLUSIVE BLAND ANNAT SKADESTÅND FÖR FÖRLORAD AFFÄRSVINST, VERKSAMHETSSTÖRNING, FÖRLUST AV DATA ELLER DOKUMENTATION, OAVSETT OM DETTA BASERAS PÅ AVTALSBROTT, ÅTALBAR HANDLING (INKLUSIVE FÖ RSUMLIGHET), PRODUKTANSVAR ELLER ANNAT I SAMBAND MED ANVÄNDNINGEN AV PRODUKTEN, ÄVEN OM HIKMICRO HAR MEDDELATS ATT RISKEN FÖR SÅDANA SKADOR ELLER FÖRLUSTER FÖRELIGGER.

DU BEKRÄFTAR ATT INTERNETS NATUR INNEBÄR INBYGGDA SÄKERHETSRISKER OCH HIKMICRO TAR INGET ANSVAR FÖR ONORMAL ANVÄNDNING. INTEGRITETSLÄCKOR ELLER ANDRA SKADOR SOM ORSAKAS AV CYBERATTACKER, HACKERATTACKER, VIRUSANGREPP ELLER ANDRA SÄKERHETSRISKER MED INTERNET. HIKMICRO KOMMER DOCK ATT TILLHANDAHÅLLA LÄMPLIG TEKNISK SUPPORT OM SÅ KRÄVS.

DU ACCEPTERAR ATT ANVÄNDA PRODUKTEN I ENLIGHET MED ALLA TILLÄMPLIGA LAGAR OCH DU ÄR ENSAMT ANSVARIG FÖ R ATT SÄKERSTÄLLA ATT DIN ANVÄNDNING EFTERLEVER TILLÄMPLIGA LAGAR. DU ÄR I SYNNERHET ANSVARIG FÖR ATT ANVÄNDA PRODUKTEN PÅ ETT SÅDANT SÄTT ATT DEN INTE INKRÄKTAR PÅ NÅGRA RÄTTIGHETER SOM ÄGS AV TREDJE PART, INKLUSIVE UTAN BEGRÄNSNING, RÄTTEN TILL PUBLICERING, IMMATERIELLA RÄTTIGHETER, SAMT DATASKYDD OCH ANDRA INTEGRITETSRÄTTIGHETER. DU FÅR INTE ANVÄNDA PRODUKTEN FÖR ILLEGAL JAKT AV DJUR, INTEGRITETSKRÄNKNING ELLER ANDRA ÄNDAMÅL SOM ÄR OLAGLIGA ELLER SKADLIGA FÖ R ALLMÄNNA INTRESSEN. DU FÅR INTE ANVÄNDA PRODUKTEN FÖ R NÅGRA FÖ RBJUDNA SLUTANVÄNDNINGAR, INKLUSIVE UTVECKLING ELLER PRODUKTION AV MASSFÖRSTÖRELSEVAPEN, UTVECKLING ELLER PRODUKTION AV KEMISKA ELLER BIOLOGISKA STRIDSMEDEL, ELLER NÅGRA AKTIVITETER SOM ÄR RELATERADE TILL NUKLEÄRA SPRÄNGMEDEL ELLER OSÄKRA NUKLEÄRA BRÄNSLECYKLER, ELLER SOM STÖD FÖR ÖVERGREPP AV MÄNSKLIGA RÄTTIGHETER. FÖ LJA ALLA FÖ RBUD OCH EXCEPTIONELLA VARNINGAR GÄLLANDE ALLA TILLÄMPLIGA LAGAR OCH BESTÄMMELSER, I SYNNERHET LOKALA LAGAR RÖ RANDE VAPEN OCH/ELLER JAKT. KONTROLLERA ALLTID NATIONELLA VILLKOR OCH BESTÄMMELSER FÖRE KÖP ELLER ANVÄNDNING AV PRODUKTEN. OBSERVERA ATT DU KAN BEHÖ VA ANSÖ KA OM TILLSTÅND, CERTIFIKAT OCH/ELLER LICENSER INNAN DU KÖ PER, SÄLJER MARKNADSFÖ R OCH/ELLER ANVÄNDER PRODUKTEN. HIKMICRO SKA INTE HÅLLAS ANSVARIGT FÖR OLAGLIGA ELLER OLÄMPLIGA INKÖP, FÖ RSÄLJNINGAR, MARKNADSFÖ RINGAR ELLER SLUTANVÄNDNINGAR, OCH INTE HELLER FÖ R SÄRSKILDA SKADOR, FÖ LJDSKADOR, OAVSIKTLIGA SKADOR ELLER INDIREKTA SKADOR SOM UPPSTÅR DÄRAV.

I DE FALL INNEHÅLLET I BRUKSANVISNINGEN STÅR I KONFLIKT MED TILLÄMPLIGA LAGAR, GÄLLER DE SISTNÄMNDA.

# **Föreskrifter**

<span id="page-35-0"></span>**Dessa villkor gäller endast för de produkter som bär motsvarande märke eller information.**

### **EU-försäkran om överensstämmelse**

Produkten och – i förekommande fall – levererade tillbehör är CE-märkta och överensstämmer därför med de gällande harmoniserade europeiska standarder som finns angivna i EMCD-direktivet 2014/30/EU, lågspänningsdirektivet 2014/35/EU, RoHS-direktivet 2011/65/EU och direktiv 2014/53/EU.

### **Frekvensband och effekt (för CE)**

Följande frekvensband, lägen och nominella begränsningar av sändareffekt (utstrålad och/eller ansluten) gäller för denna radioenhet: Wi-Fi 2,4 GHz (2,4 GHz till 2,4835 GHz), 20 dBm.

Använd det batteri som tillhandahålles av en godkänd tillverkare, för enheten utan ett medföljande batteri. Se produktens specifikation för detaljerade krav på batteriet.

Använd den strömadapter som tillhandahålles av en godkänd tillverkare, för enheten utan en medföljande strömadapter. Se produktens specifikation för detaljerade strömförsörjningskrav.

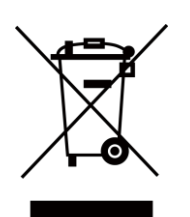

Direktiv 2012/19/EU (WEEE-direktivet): Produkter märkta med denna symbol får inte avfallshanteras som osorterat hushållsavfall inom EU. Produkten ska återlämnas till din lokala återförsäljare för korrekt återvinning, vid inköp av motsvarande ny utrustning, eller lämnas in på en särskild återvinningsstation. Mer information finns på: www.recyclethis.info.

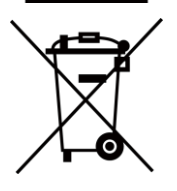

Direktiv 2006/66/EG och dess ändring 2013/56/EU (batteridirektivet): Produkten innehåller ett batteri som inte får avfallshanteras som osorterat hushållsavfall inom EU. Se produktens dokumentation för specifik information om batteriet. Batteriet är märkt med denna symbol, som kan innehålla bokstäver för att indikera kadmium (Cd), bly (Pb) eller kvicksilver (Hg). Batteriet ska återlämnas till din återförsäljare eller lämnas in på en särskild återvinningsstation för korrekt återvinning. Mer information finns på: www.recyclethis.info.

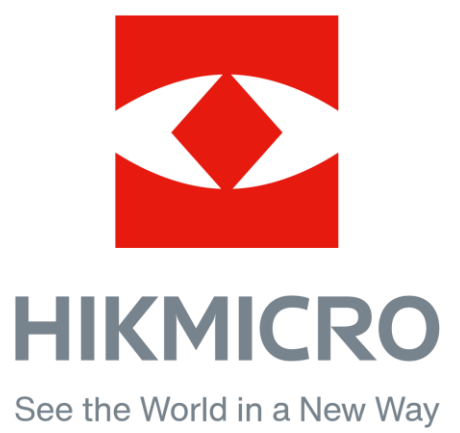

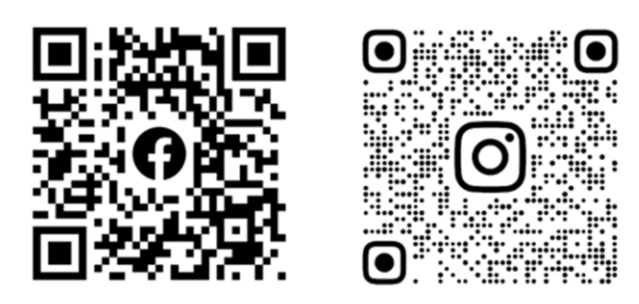

Facebook: HIKMICRO Outdoor Instagram: hikmicro\_outdoor

YouTube: HIKMICRO Outdoor

LinkedIn: HIKMICRO

VouTube Linked in

Webbplats: [www.hikmicrotech.com](http://www.hikmicrotech.com/) E-post: [support@hikmicrotech.com](mailto:support@hikmicrotech.com)